## Downloading the Zoom App on a Computer

Before starting! Make sure to have a functioning computer with working audio (and ideally video)

- 1. To access the download link, visit [www.zoom.us/download](http://www.zoom.us/download)
- 2. Click on the "Download" button under "Zoom Client for Meetings" and follow your computer's instructions for installing the app

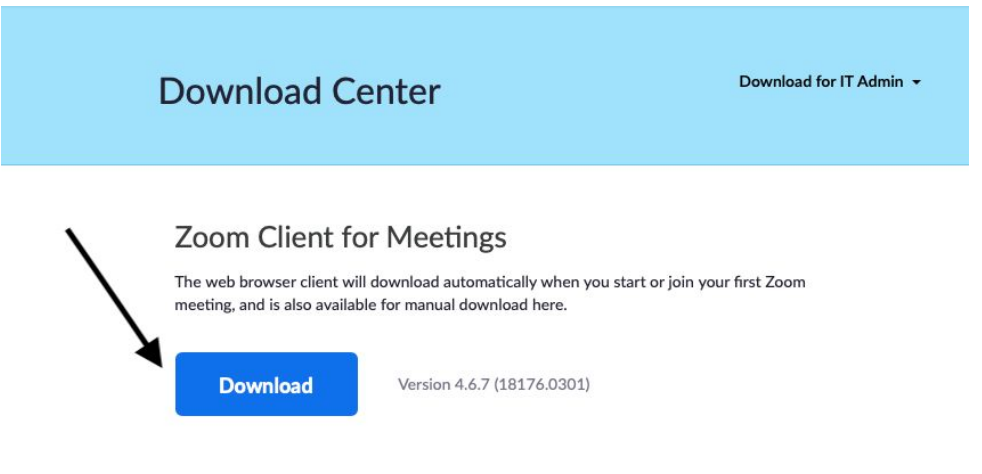

- 3. Once installed, open to launch the Zoom app and a dialogue box will appear
- 4. Click on "Sign Up Free" to create your account

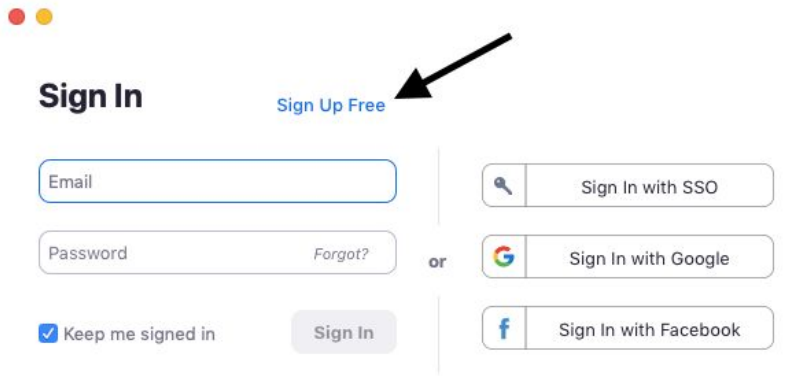

< Back

### Creating a Zoom Account

1. When you go to zoom.us, click the "sign up it's free" button and the far right of the top bar.

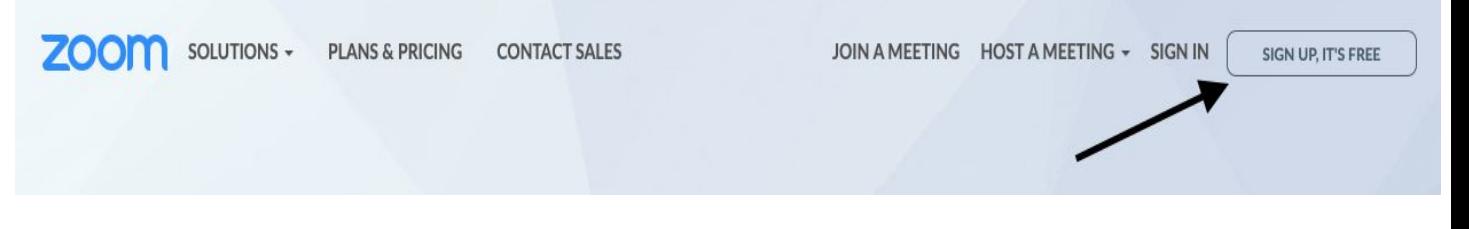

2. It will take you to this screen, where you will enter in your email address and then click "sign up".

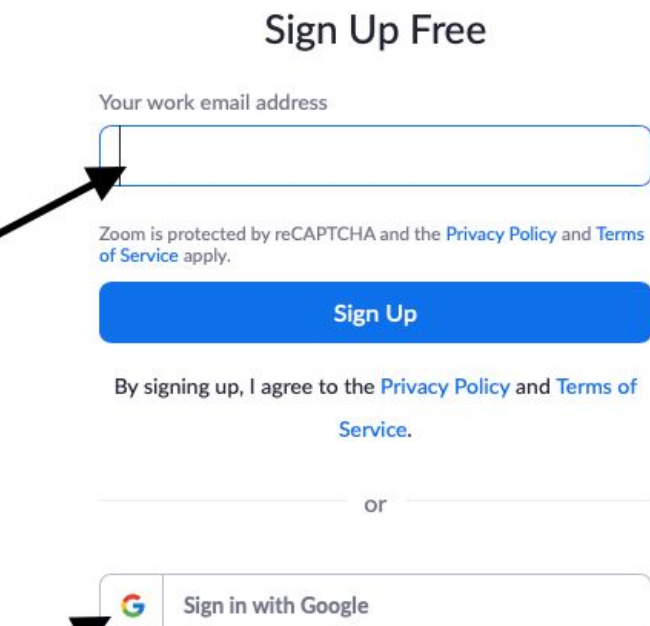

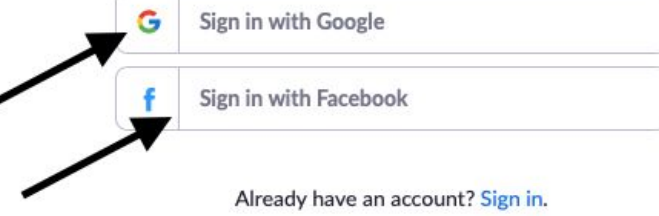

3. You will then get this message on your screen and will need to open your email mailbox in another tab of the browser.

 $\frac{1}{\sqrt{2}}$ 

We've sent an email to **for an analytical example** Click the confirmation link in that email to begin using Zoom.

if you did not receive the email,

Resend another email

4. You will see this email from Zoom in your inbox. Click "activate account" and it will take you back to Zoom to complete the process.

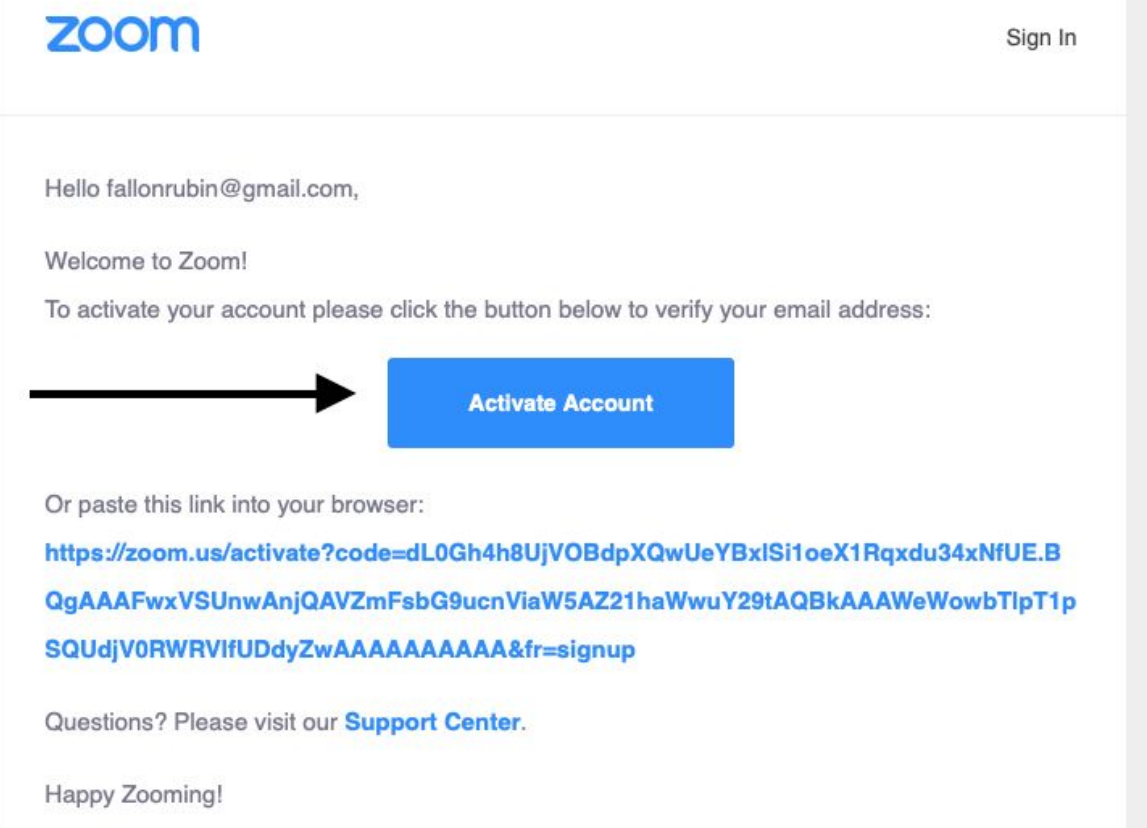

5. This is what the screen will look like when you are taken back to Zoom. Please fill in all information with an arrow.

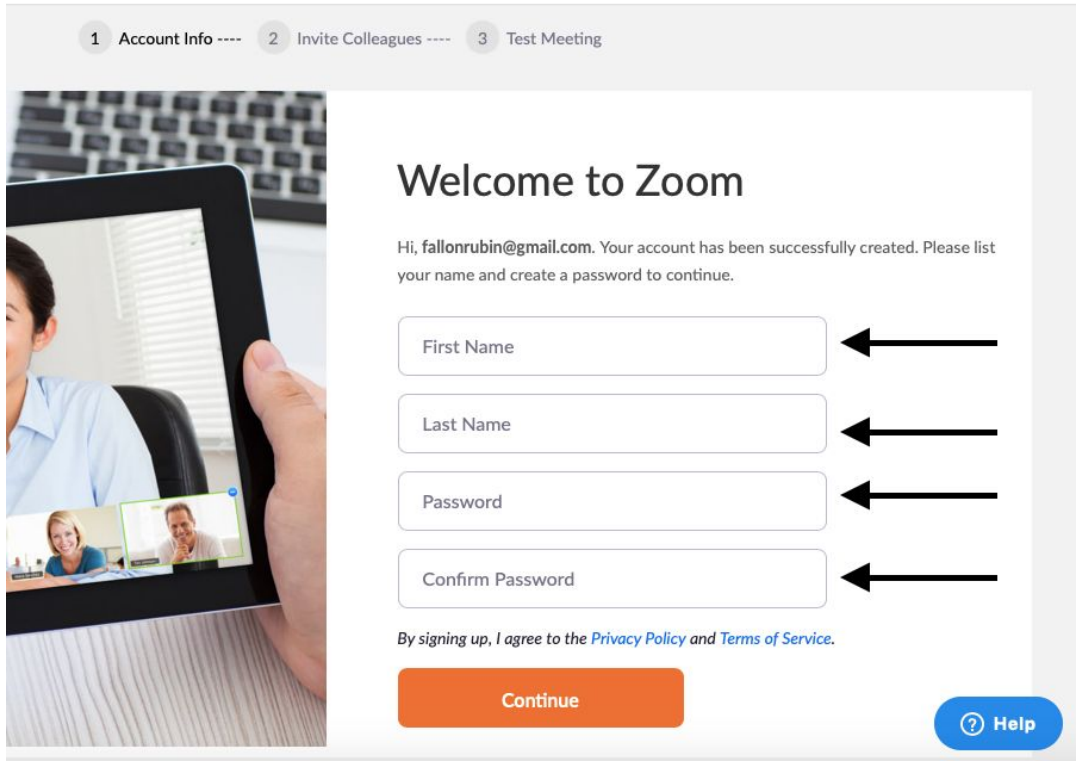

6. These are the password requirements in red. As you type in your password, the requirements will turn green when there is an acceptable password as shown above. The click "continue."

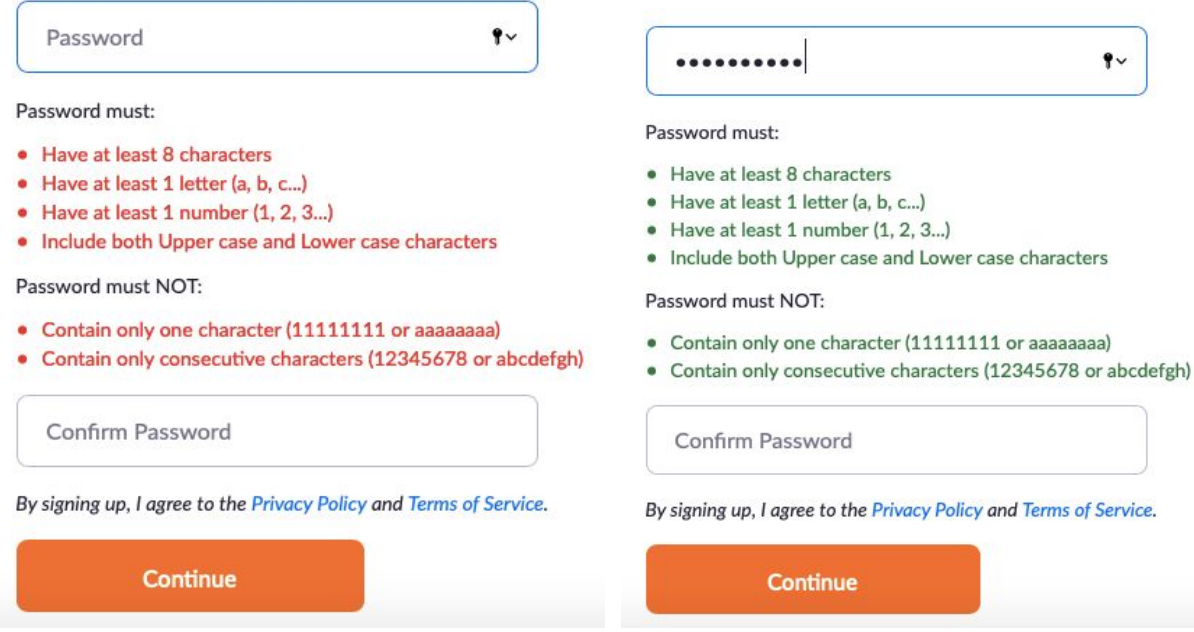

7. Next it will take you to this screen, you DO NOT have to invite people. You can click to confirm that you are "not a robot" and then you can skip the step.

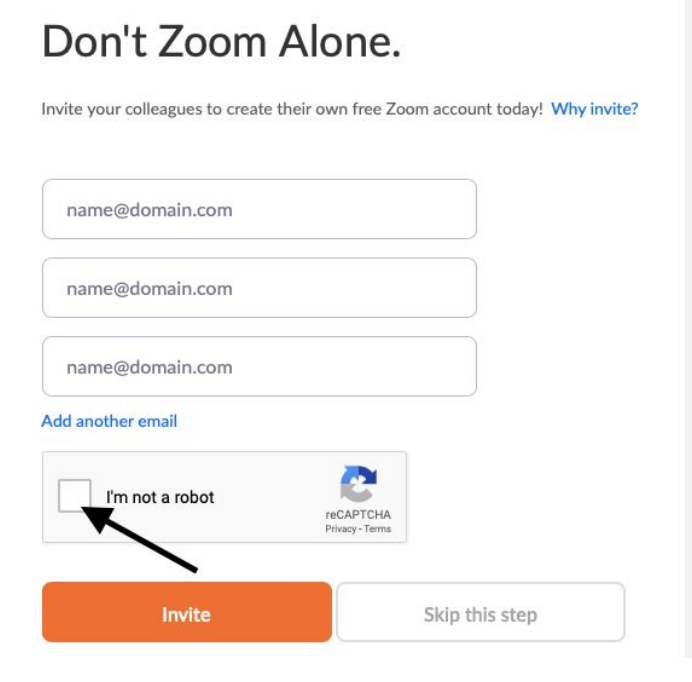

#### Don't Zoom Alone.

Invite your colleagues to create their own free Zoom account today! Why invite?

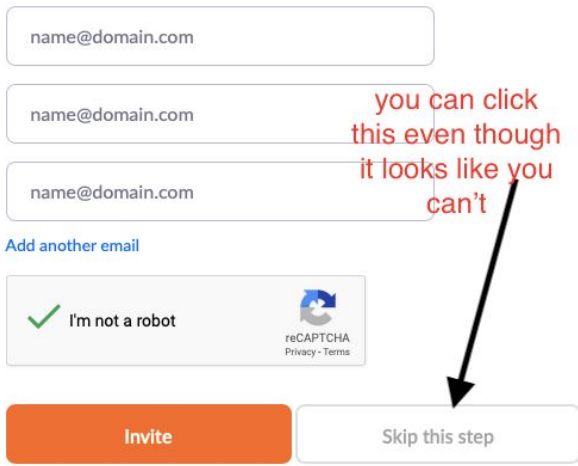

8. A question like this will appear. The are other accessible ways at the bottom, click on the headphones for a listening test instead.

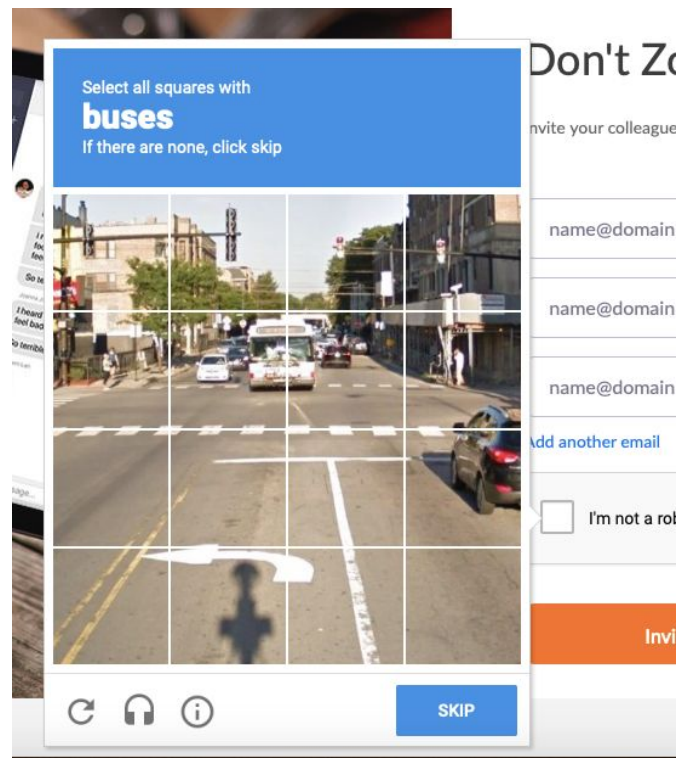

9. Congrats, you have created your own Zoom account!

## Start your test meeting.

Excellent! Now it's time to start meeting.

Your personal meeting url: https://zoom.us/j/3018964453

**Start Meeting Now** 

Go to My Account

# How to Join a Zoom Meeting

1. When someone has invited you to a zoom meeting via email, you will get instructions with a link to the meeting. If you click on that link, or call into that phone number, it will automatically bring you to that Zoom meeting via your account. If for any reason that is not working, you can join a call from your Zoom home page.

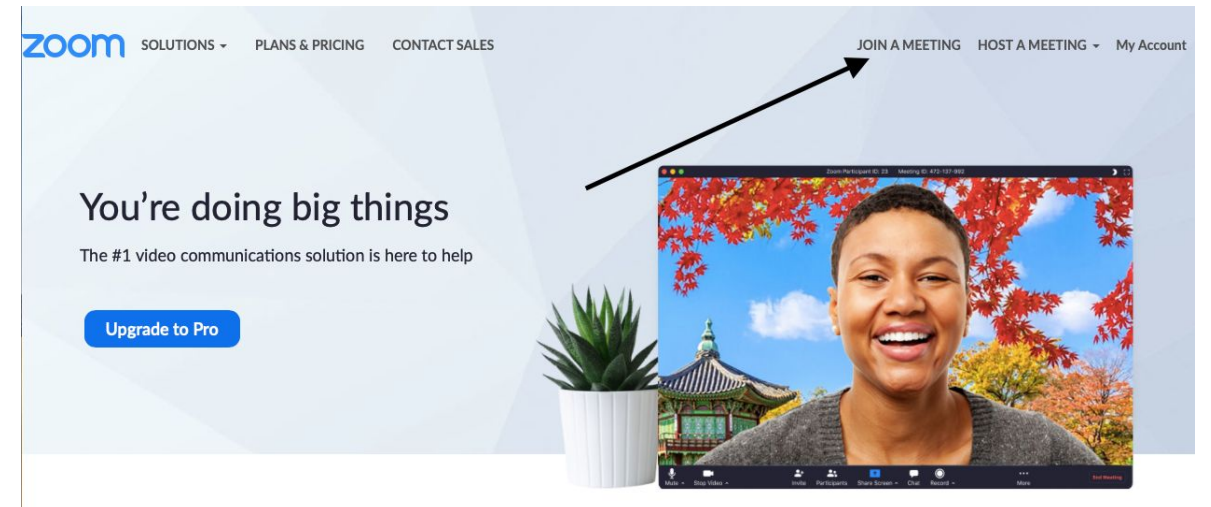

1. Click "join a meeting" on the top bar to the right.

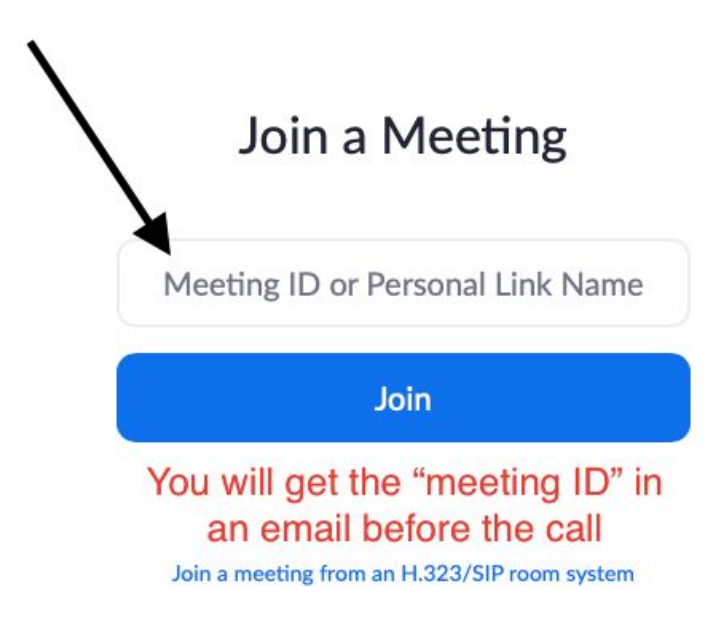

2. As noted above, you will get the meeting ID in the email, you can put that in here.